## GENERAL LEDGER REVERSE CLOSE TO FUND BALANCE

This card explains how to Process Reversals of Closeouts for Funds. The Finance Officer may opt to Re-open a fund to incorporate audit changes, to include an added or omitted entry, to make a correction or for some other reason. The terms "Re-Open" and "reverse close" are used interchangeably.

To run the Reverse Close to Fund Balance procedure, select:

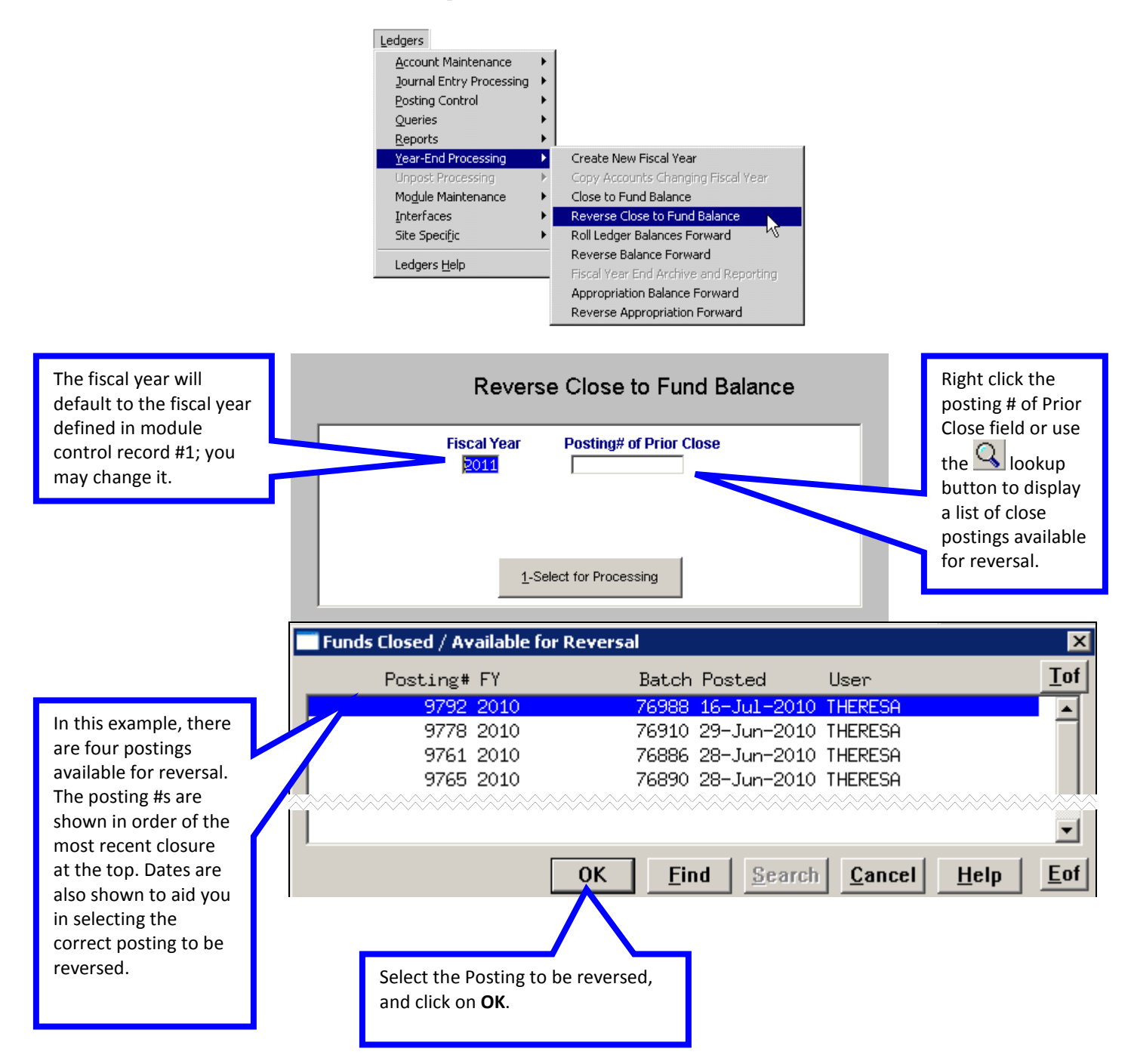

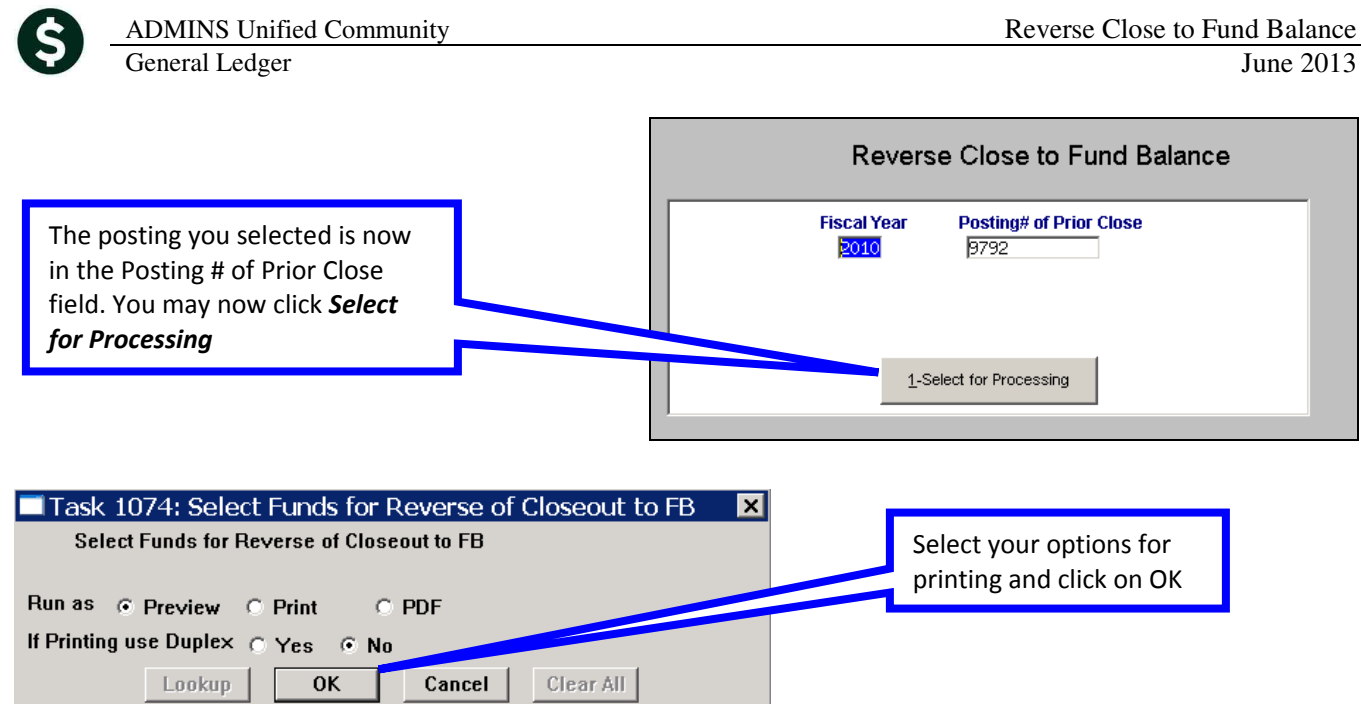

On the **Process Reverse of Closeout for Funds Listed** screen, you may choose from the funds available to be reversed. Click on Process Reverse once you have made your selections. In this example Fund 113 will be re-opened. If multiple funds had been included in the close, you could choose to ignore some funds and Re-Open others.

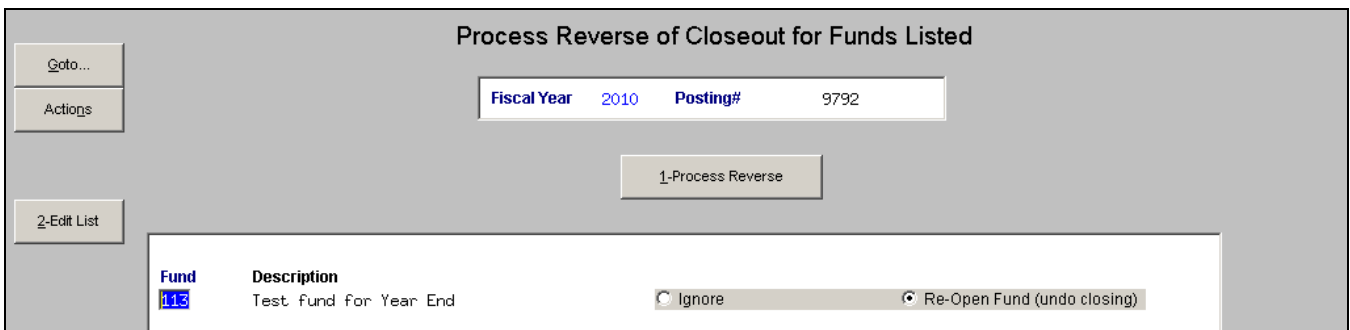

On completion of the reversal, the GL Transaction Posting Report will appear, along with a notice that the Reverse of close procedure has Completed. As shown below, the transactions to be reversed are found under User Batch # 76991.

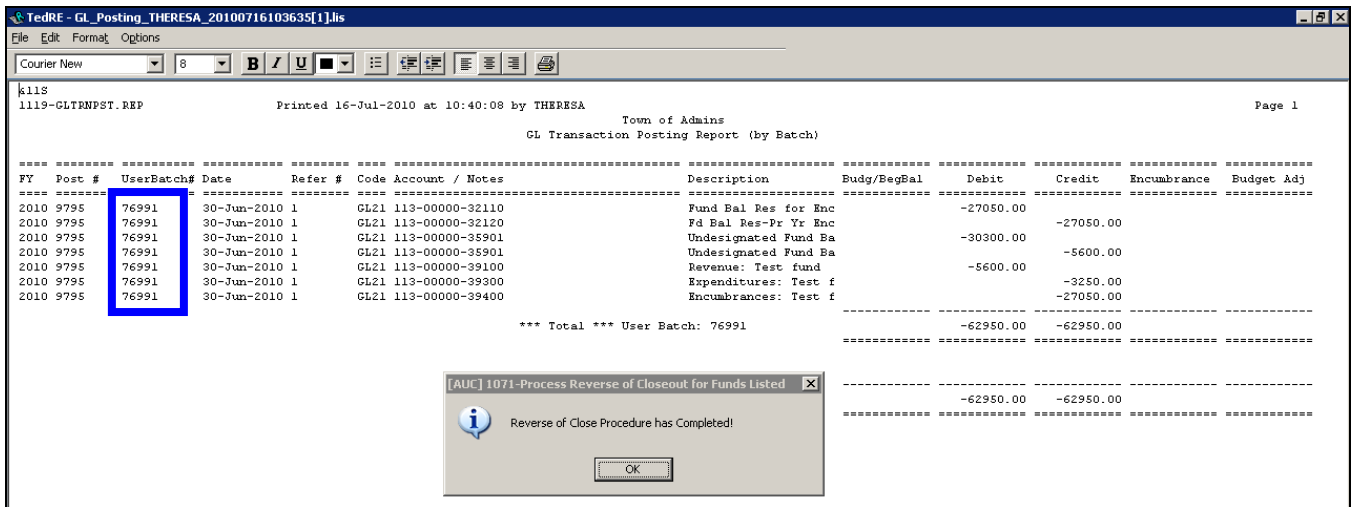

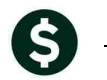

General Ledger

This number is also available to use as a reference in the Transaction History Screen Click on the Posting # and then the User Batch button.

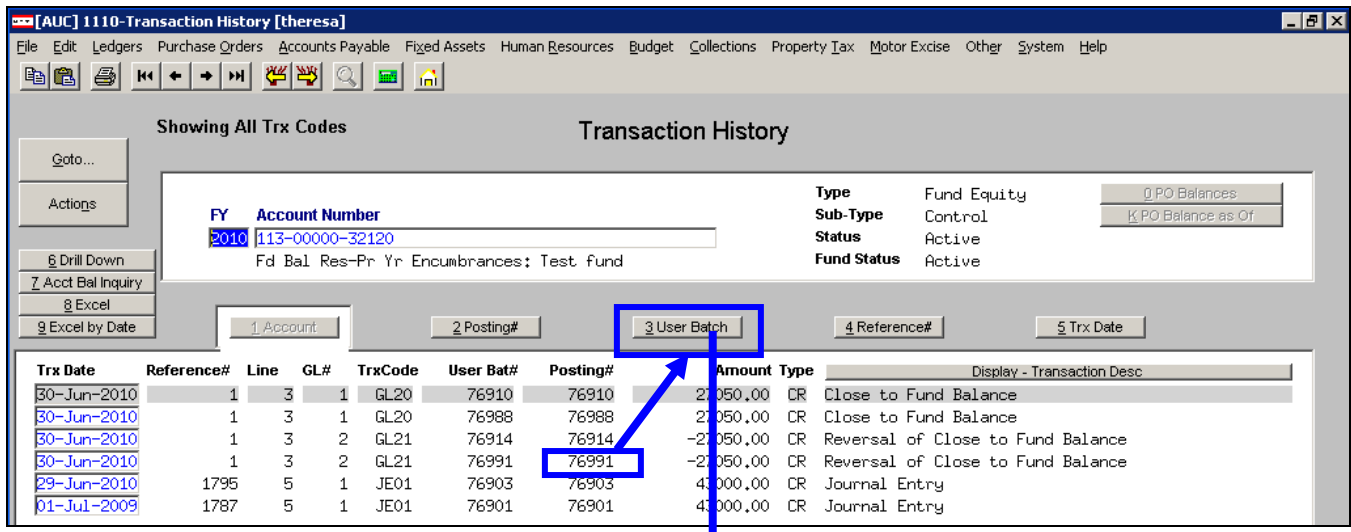

The User Batch screen will show all the transactions in the reversal posting # 76991.

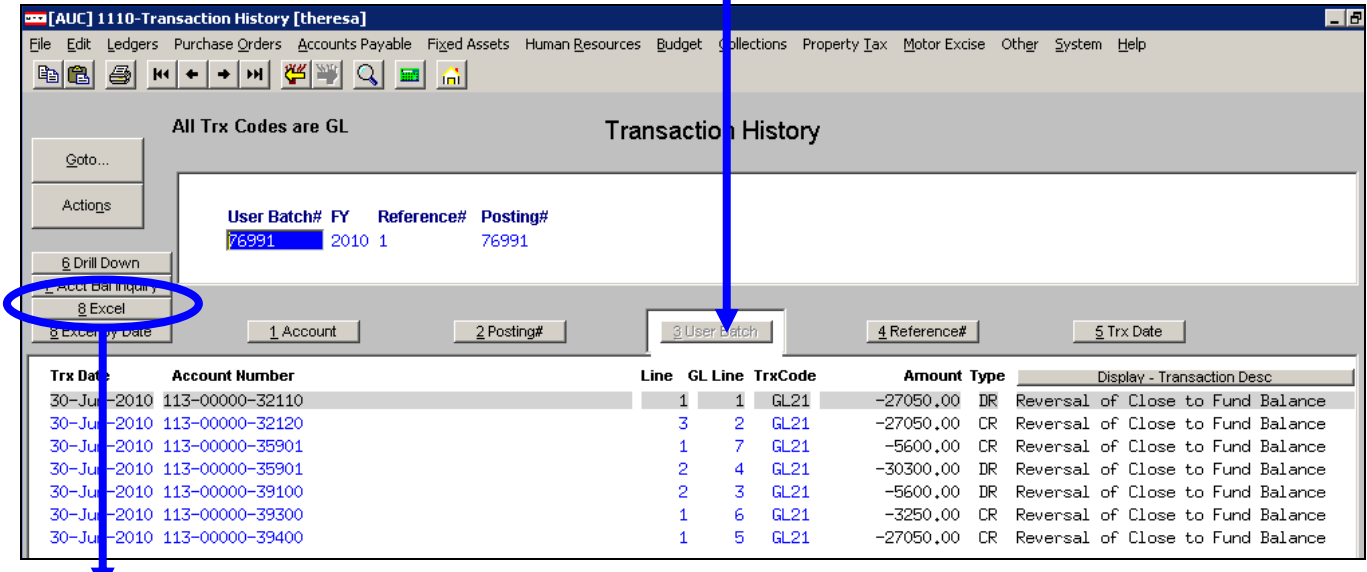

This Excel button allows the user to generate an excel spreadsheet showing the transactions that took place to reverse the close:

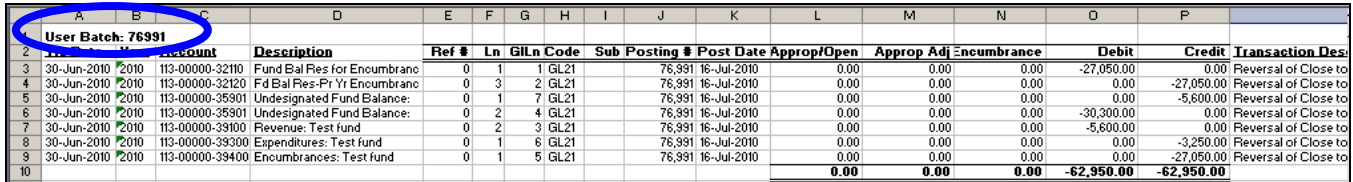